# Guide de mise à jour du micrologiciel pour le récepteur de NAVIGATION/MULTIMÉDIA 2019

### **Introduction**

- Ce document décrit la procédure et les précautions à suivre pour mettre à jour le micrologiciel du récepteur de NAVIGATION/MULTIMÉDIA 2019.
- Si une erreur se produit pendant la mise à jour du micrologiciel, il se peut que vous de lire la procédure et les précautions qui suivent avant de mettre à jour le récepteur de NAVIGATION/MULTIMÉDIA 2019 devienne inutilisable. Assurezle micrologiciel.

### **Modèle et version du micrologiciel concernés**

Avec ce dispositif, vous pouvez actualiser les versions du micrologiciel des modèles ci-dessous

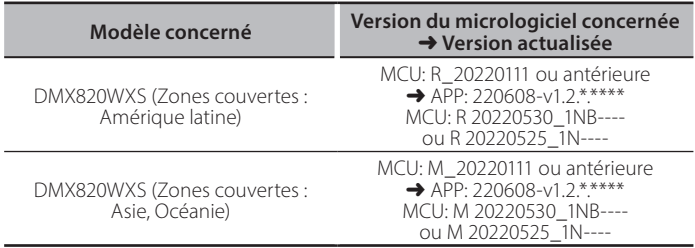

## ∫===

Pour savoir comment vérifier la version du micrologiciel, reportez-vous à la section "Vérification de la version du micrologiciel".

### **Procédure**

- Étape 1. Téléchargez les fichiers du micrologiciel et copiez-les dans la mémoire USB.
- Étape 2. Mettez à jour le micrologiciel. (Cette opération prend **(environ 5 minutes.)**
- Étape 3. Vérifiez que le micrologiciel a bien été mis à jour.

### **Création du support d'actualisation**

Créez le support d'actualisation sur votre ordinateur.

- 1. Téléchargez les mises à jour depuis le site Web.
- 2. Décompresser le fichier téléchargé.
- 3. Copiez le fichier décompressé dans le premier niveau de hiérarchie de la clé USB.

### **Attention**

**• Pour les mises à jour, utilisez une clé USB avec les spécifications** indiquées ci-dessous. La mise à jour n'est pas possible sur les clés USB ayant d'autres spécifications. **Norme USB : USB 2.0 Go 32 à Go 8 : Capacité Système de fichiers : FAT 32** 

USB

區

DMX820\_AK7604\_mcu.bin. ISPROOOT BIN. mcu.bin

- **{**<br>• Ne copiez pas les mises à jour sur un périphérique contenant des fichiers<br>• ^ Ne copiez pas les mises à jour sur un périphérique contenant des fichiers audio. Il est fortement recommandé d'utiliser une clé USB vierge.
- L'actualisation ne pourra être effectuée s'il est copié dans un dossier.
- L'actualisation ne peut pas être effectuée si le nom du fichier d'actualisation est modifié

# **Vérification de la version du micrologiciel**

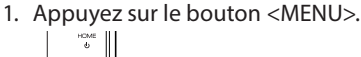

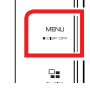

2. Touchez [SETUP].

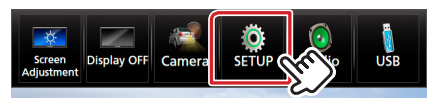

3. ① Touchez [Special]. 2 Touchez [Software Information].

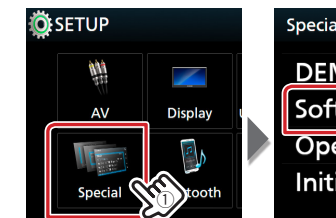

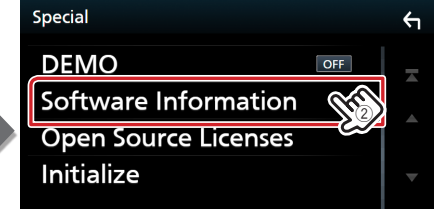

### 4. Vérifiez la version.

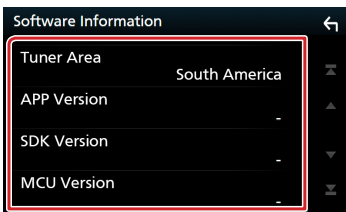

### **Mise à jour du programme**

- 1. Connectez la clé USB.
	- Le message de confirmation s'affiche.
- 2. Touchez [Yes]

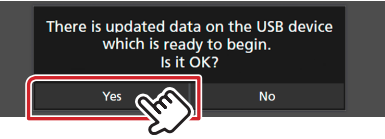

3. Touchez [ARM Update] pour lancer la mise à jour. (Cela prend environ 2 minutes.)

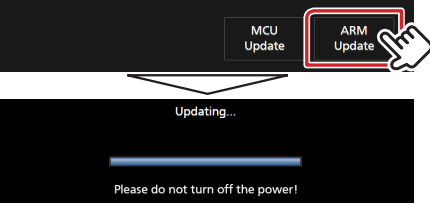

### Précaution: Il se peut que l'écran reste vide pendant quelques .secondes

Ne débranchez pas la clé USB et ne mettez pas l'appareil hors tension pendant la procédure de mise à jour.

- 4. Redémarrage du système.
- 5. Retirez la clé USB.
- 6. Touchez [Finish]

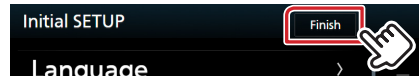

- 7. Touchez [Agree]
- 8. Connectez de nouveau la clé USB. Le message de confirmation s'affiche.
- 9. Touchez [Yes]
- 10. Touchez [MCU Update] pour lancer la mise à jour. (Cela prend environ 3 minutes.)

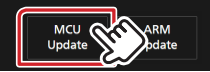

- 11. Lorsque l'écran « MCU Update success! » s'affiche.
- 12. Redémarrage du système. Retirez la clé USB.
- 13. Vérifiez que la version du micrologiciel a bien été actualisée, en consultant la section "Vérification de la version du micrologiciel".

### **Précautions**

- Garez toujours le véhicule dans un lieu sûr avant de procéder à l'actualisation. Maintenez le moteur en marche afin d'éviter la décharge de la batterie.
- N'éteignez pas le moteur ni l'alimentation du récepteur de Navigation/ Multimédia lors de la mise à jour. Cette dernière ne s'effectuerait pas correctement, et le récepteur de Navigation/Multimédia risquerait de devenir .inutilisable